# 無線LAN控制器啟動顯示頁面重新導向組態範例

## 目錄

[簡介](#page-0-0) [必要條件](#page-0-1) [需求](#page-0-2) [採用元件](#page-0-3) [慣例](#page-1-0) [背景資訊](#page-1-1) [網路設定](#page-1-2) [設定](#page-2-0) [步驟1.配置WLC以通過Cisco Secure ACS伺服器進行RADIUS身份驗證。](#page-2-1) [步驟2.為管理和操作部門配置WLAN。](#page-3-0) [步驟3.配置Cisco Secure ACS以支援啟動顯示頁面重定向功能。](#page-6-0) [驗證](#page-12-0) [疑難排解](#page-14-0) [相關資訊](#page-15-0)

## <span id="page-0-0"></span>簡介

本檔案介紹如何在無線LAN控制器上設定啟動顯示頁面重新導向功能。

## <span id="page-0-1"></span>必要條件

#### <span id="page-0-2"></span>需求

當試此組態之前,請確保符合以下要求:

- 瞭解LWAPP安全解決方案
- 瞭解如何配置Cisco Secure ACS

#### <span id="page-0-3"></span>採用元件

本文中的資訊係根據以下軟體和硬體版本:

- 執行韌體版本5.0的Cisco 4400系列無線LAN控制器(WLC)
- 思科1232系列輕型接入點(LAP)
- 執行韌體版本4.1的Cisco Aironet 802.a/b/g無線使用者端配接器
- 運行版本4.1的Cisco Secure ACS伺服器
- 任何第三方外部Web伺服器

本文中的資訊是根據特定實驗室環境內的裝置所建立。文中使用到的所有裝置皆從已清除(預設

)的組態來啟動。如果您的網路正在作用,請確保您已瞭解任何指令可能造成的影響。

#### <span id="page-1-0"></span>慣例

如需文件慣例的詳細資訊,請參閱[思科技術提示慣例。](//www.cisco.com/en/US/tech/tk801/tk36/technologies_tech_note09186a0080121ac5.shtml)

### <span id="page-1-1"></span>背景資訊

啟動顯示頁面Web重新導向是無線LAN控制器版本5.0中引入的功能。使用此功能,使用者在 802.1x驗證完成後將被重定向到特定網頁。使用者開啟瀏覽器(設定為預設首頁)或嘗試存取 URL時,會發生重新導向。重新導向網頁完成後,使用者會獲得網路的完整存取許可權。

您可以在遠端驗證撥入使用者服務(RADIUS)伺服器上指定重新導向頁面。應將RADIUS伺服器設定 為在802.1x驗證成功時將思科av配對url-redirect RADIUS屬性傳回到無線LAN控制器。

啟動顯示頁面Web重新導向功能僅適用於針對802.1x或WPA/WPA2第2層安全性設定的WLAN。

### <span id="page-1-2"></span>網路設定

在以下範例中,Cisco 4404 WLC和Cisco 1232系列LAP透過第2層交換器連線。Cisco Secure ACS伺服器(充當外部RADIUS伺服器)也連線到同一台交換機。所有裝置都位於同一個子網中。

LAP最初註冊到控制器。您必須建立兩個WLAN:一個用於**管理部**使用者,另一個用於**運營部**使用 者。兩個無線LAN都使用WPA2/AES(EAP-FAST用於身份驗證)。兩種WLAN均使用啟動顯示頁 面重新導向功能將使用者重新導向到適當的首頁URL(在外部Web伺服器上)。

本檔案會使用以下網路設定:

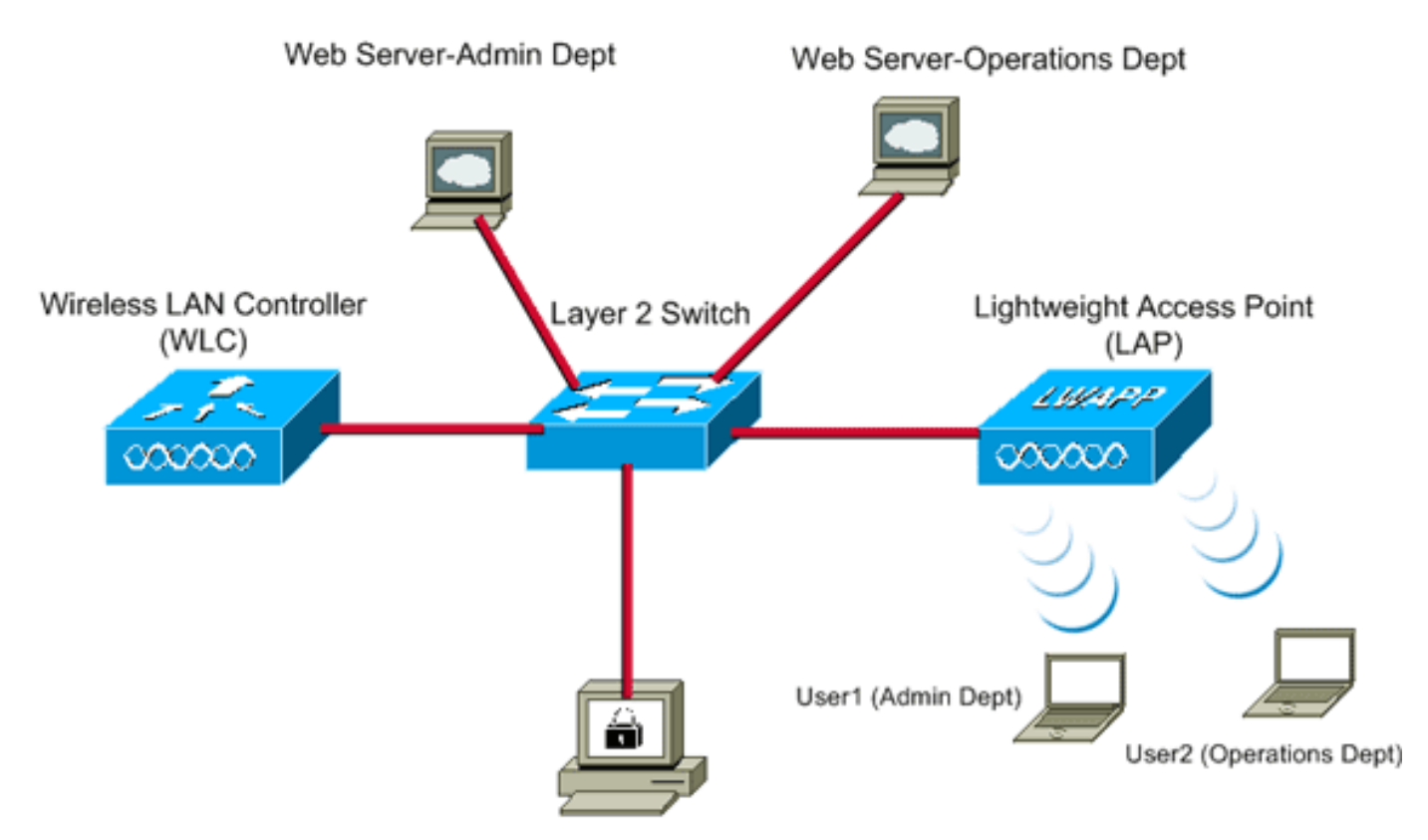

Cisco Secure ACS server

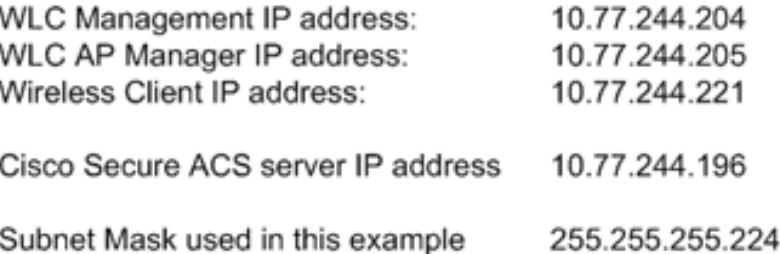

下一節說明如何為此設定配置裝置。

## <span id="page-2-0"></span>設定

本節提供用於設定本文件中所述功能的資訊。

註:使用[Command Lookup Tool\(](//tools.cisco.com/Support/CLILookup/cltSearchAction.do)僅[供已](//tools.cisco.com/RPF/register/register.do)註冊客戶使用)可獲取本節中使用的命令的詳細資訊。

完成以下步驟,將裝置設定為使用啟動顯示頁面重新導向功能:

- 1. [配置WLC以通過Cisco Secure ACS伺服器進行RADIUS身份驗證。](#page-2-1)
- 2. [為管理部門和運營部門配置WLAN。](#page-3-0)
- 3. [配置Cisco Secure ACS以支援啟動顯示頁面重定向功能。](#page-6-0)

#### <span id="page-2-1"></span>步驟1.配置WLC以通過Cisco Secure ACS伺服器進行RADIUS身份驗證。

需要設定WLC,才能將使用者認證轉送到外部RADIUS伺服器。

完成以下步驟,設定外部RADIUS伺服器的WLC:

- 1. 從控制器GUI中選擇**Security和RADIUS Authentication**,以顯示「RADIUS Authentication Servers」頁面。
- 2. 按一下New以定義RADIUS伺服器。
- 在RADIUS Authentication Servers > New頁面上定義RADIUS伺服器引數。這些引數包括 3. :RADIUS伺服器IP位址共用金鑰連線埠號碼伺服器狀態

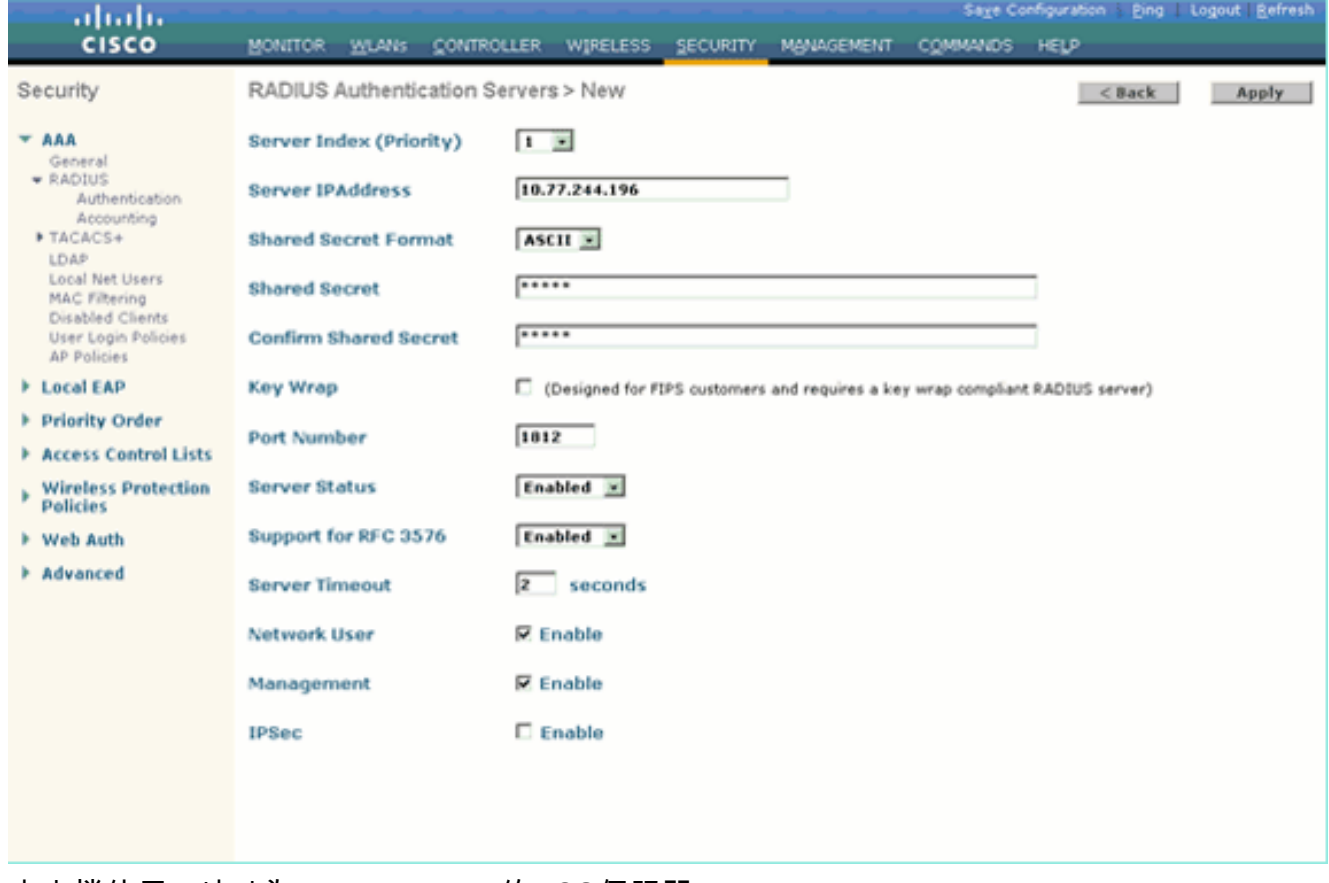

本文檔使用IP地址為10.77.244.196的ACS伺服器。

4. 按一下「Apply」。

#### <span id="page-3-0"></span>步驟2.為管理和操作部門配置WLAN。

在此步驟中,您配置客戶端用於連線無線網路的兩個WLAN(一個用於管理部門,另一個用於運營 部門)。

管理部門的WLAN SSID將為Admin。操作部門的WLAN SSID為操作。

使用EAP-FAST驗證以啟用WPA2作為WLAN上的第2層安全機制,並使用Web策略 — 啟動顯示頁 面Web重新導向功能作為第3層安全方法。

完成以下步驟即可設定WLAN及其相關引數:

- 1. 從控制器的GUI中按一下「W**LANs**」,以顯示「WLANs」頁面。此頁面列出控制器上存在的 WLAN。
- 2. 按一下New以建立一個新的WLAN。

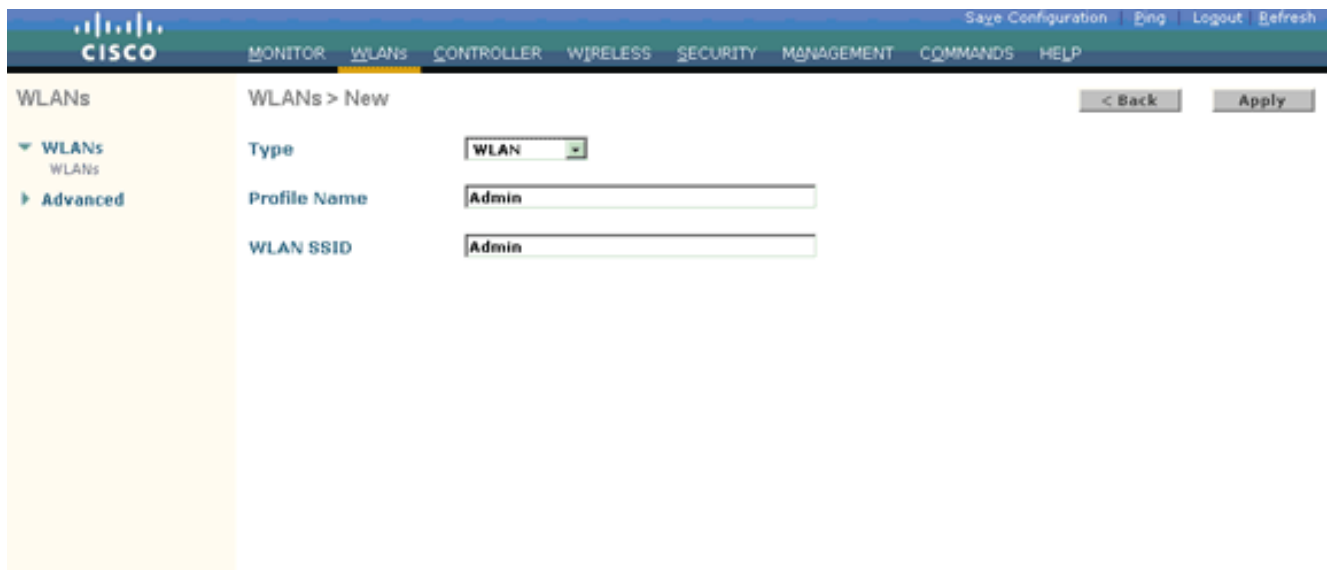

- 3. 在WLANs > New頁面上輸入WLAN SSID名稱和配置檔名稱。
- 4. 按一下「Apply」。
- 首先為管理部門建立WLAN。建立新的WLAN後,系統會顯示新WLAN的WLAN > Edit頁面。 5. 在此頁面上,您可以定義此WLAN的特定各種引數。這包括常規策略、安全策略、QOS策略和 高級引數。
- 6. 在General Policies下,勾選Status覈取方塊以啟用WLAN。

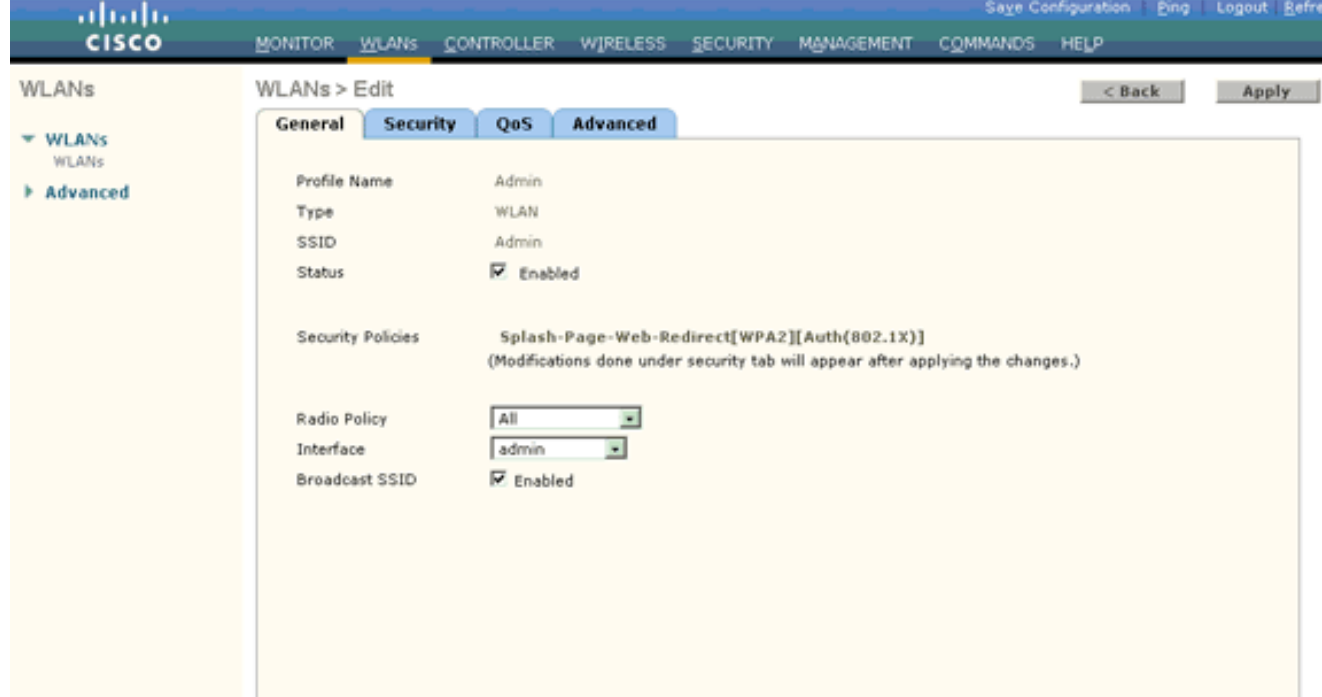

- 7. 按一下Security頁籤,然後按一下Layer 2頁籤。
- 8. 從Layer 2 Security下拉選單中選擇WPA+WPA2。此步驟為WLAN啟用WPA身份驗證。
- 9. 在WPA+WPA2引數下,選中WPA2 Policy和AES Encryption覈取方塊。

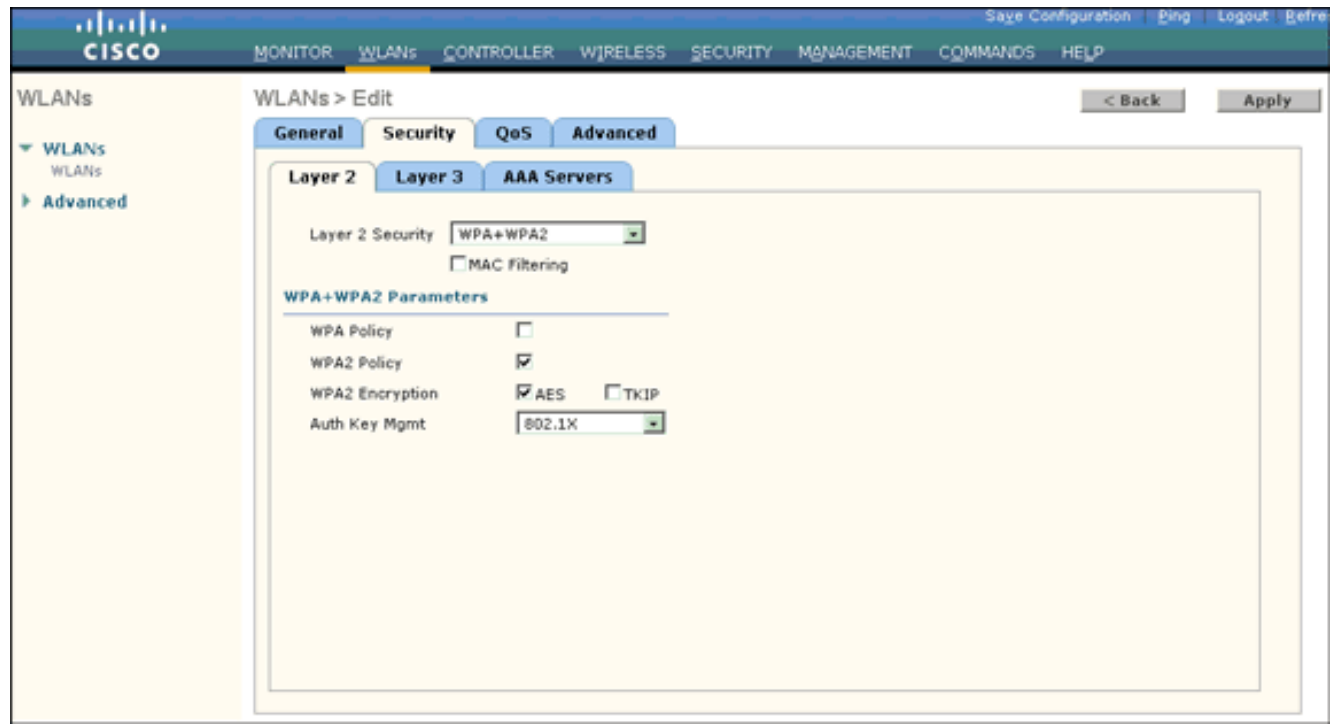

- 從Auth Key Mgmt下拉選單中選擇802.1x。此選項為WLAN啟用具有802.1x/EAP身份驗證和 10. AES加密的WPA2。
- 11. 按一下Layer 3 Security頁籤。
- 12. 選中Web Policy框,然後按一下Splash Page Web Redirect單選按鈕。此選項可啟用啟動顯 示頁面Web重新導向功能。

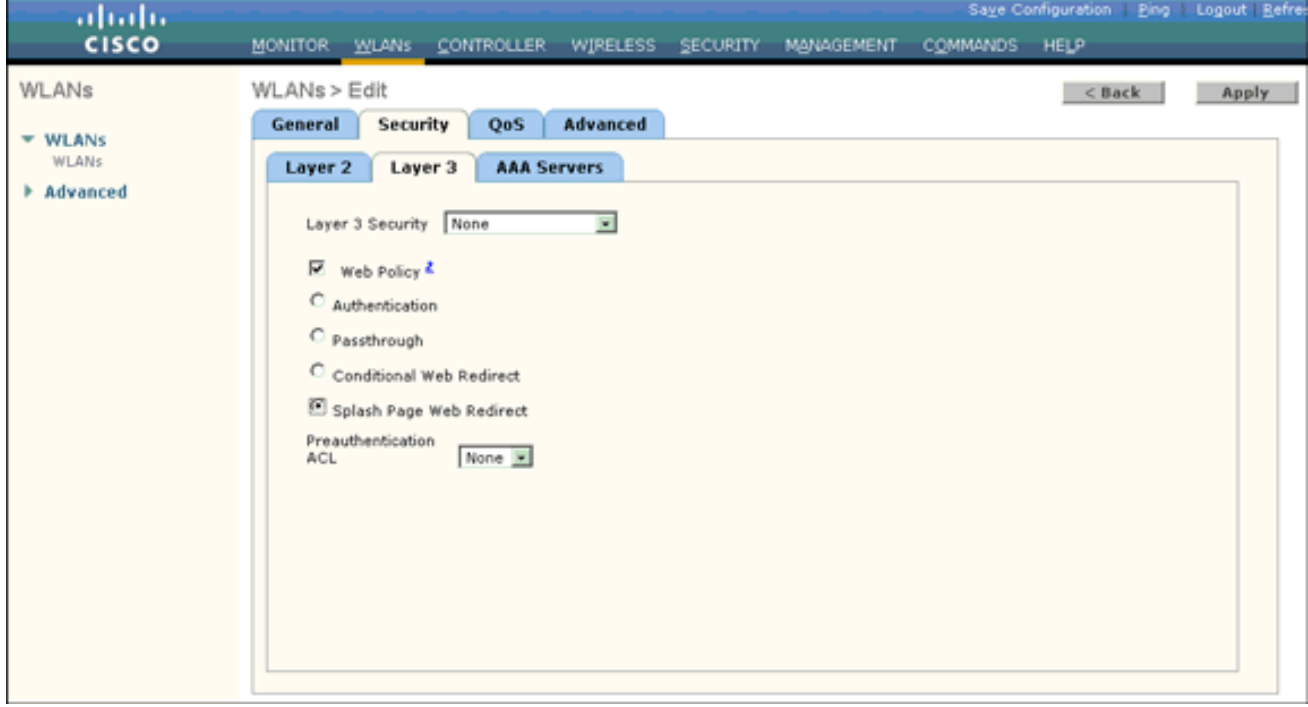

#### 13. 按一下AAA Servers頁籤。

14. 在Authentication Servers下,從Server 1下拉選單中選擇適當的伺服器IP地址。

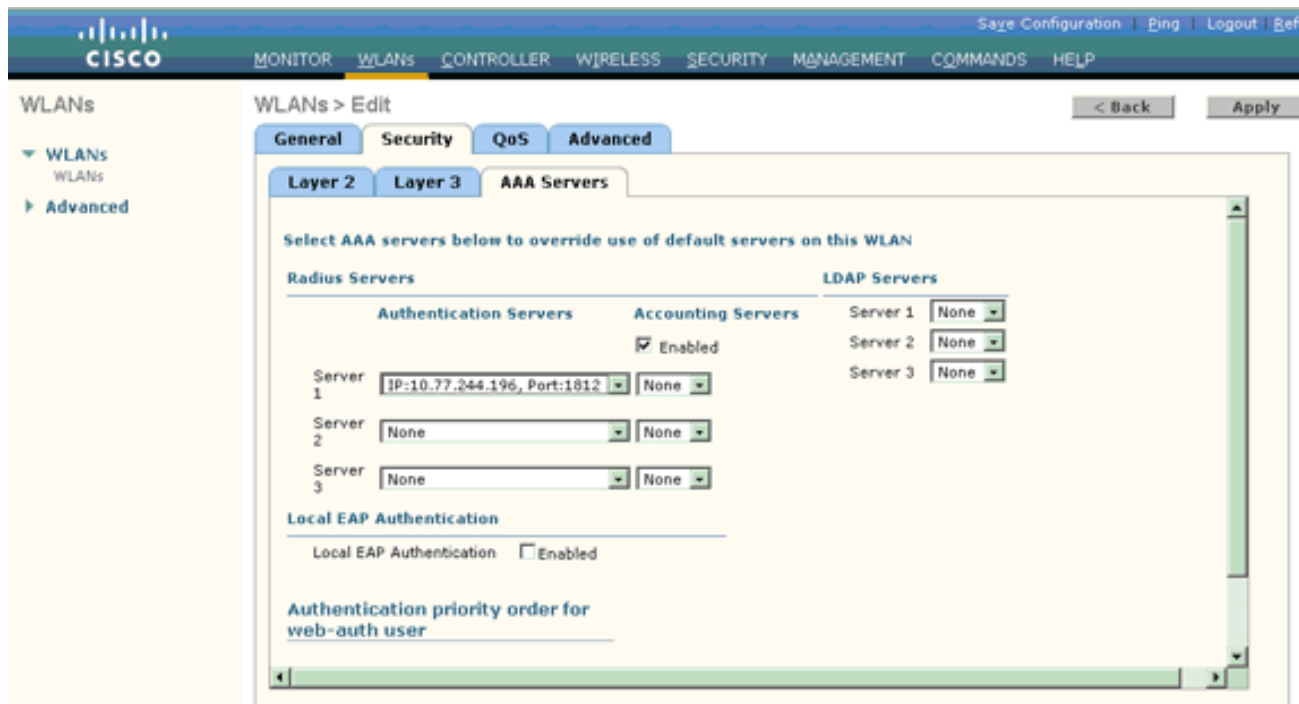

在本示例中,10.77.244.196用作RADIUS伺服器。

- 15. 按一下「**Apply」**。
- 重複步驟2至15,為運營部門建立WLAN。WLANs頁面列出您建立的兩個WLAN。 16.

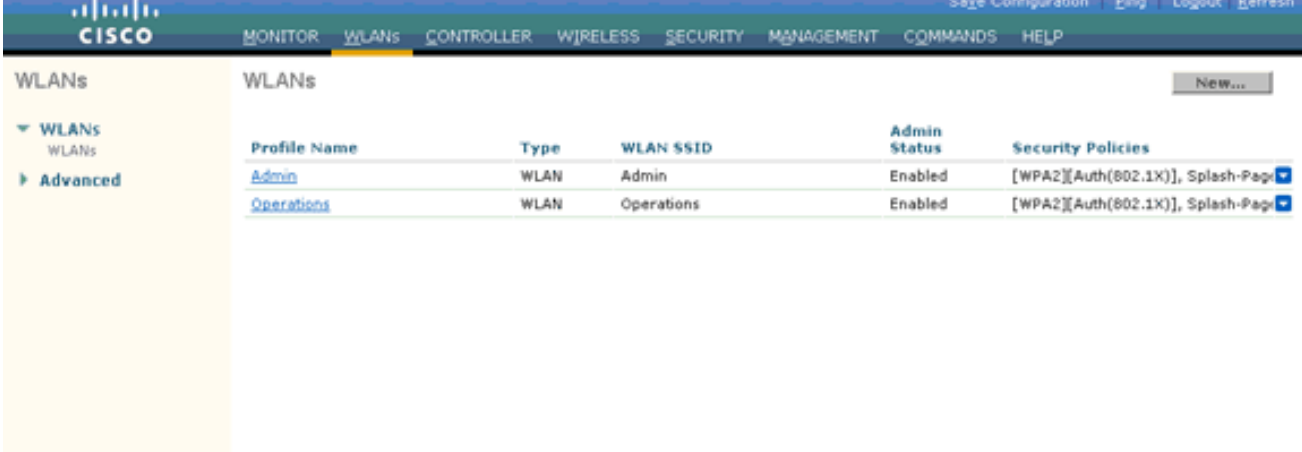

請注意,安全策略包括啟動顯示頁面重新導向。

#### <span id="page-6-0"></span>步驟3.配置Cisco Secure ACS以支援啟動顯示頁面重定向功能。

下一步是為此功能設定RADIUS伺服器。RADIUS伺服器需要執行EAP-FAST驗證以驗證使用者端憑 證,並在成功驗證後,將使用者重新導向至Cisco av配對*url-redirect* RADIUS屬性中指定的網址 (在外部Web伺服器上)。

#### 配置Cisco Secure ACS進行EAP-FAST身份驗證

注意:本檔案假設無線LAN控制器作為AAA使用者端新增到Cisco Secure ACS。

完成以下步驟,以便在RADIUS伺服器中設定EAP-FAST驗證:

1. 在RADIUS伺服器GUI中按一下**System Configuration**,然後在System Configuration頁面中選 擇Global Authentication Setup。

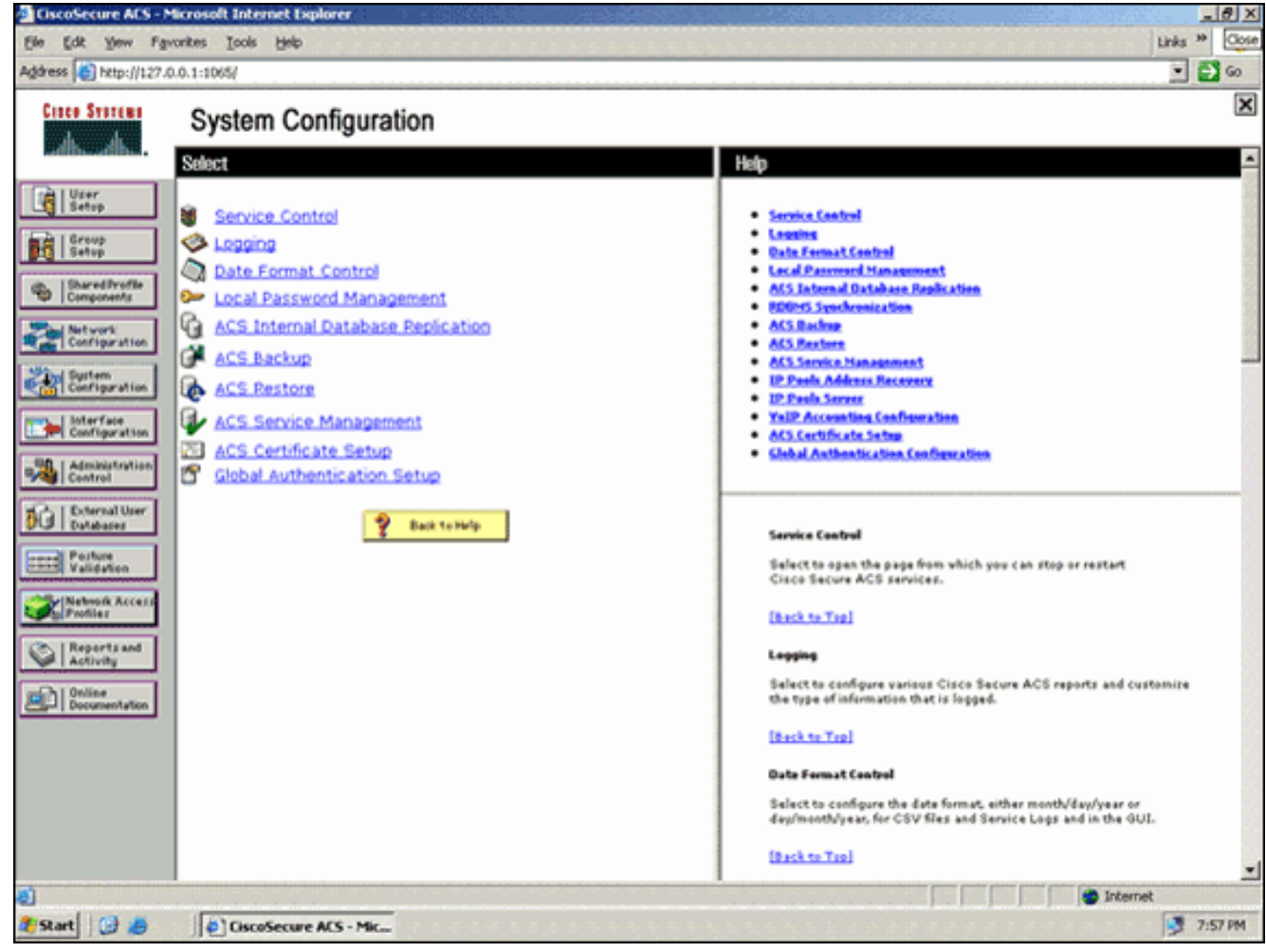

2. 在Global Authentication setup頁中,按一下**EAP-FAST Configuration**以轉到EAP-FAST設定頁

 $\ddot{\phantom{0}}$ 

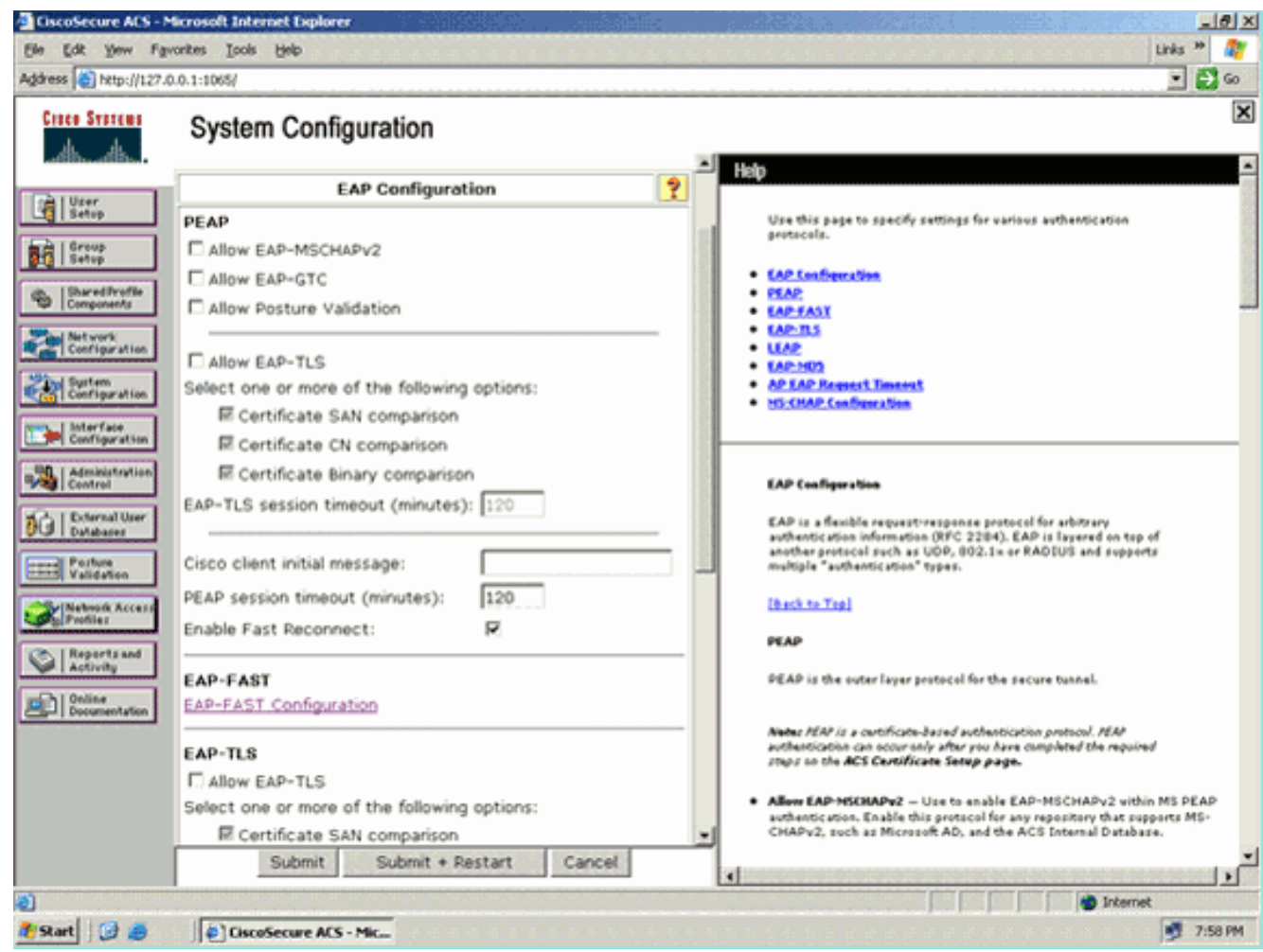

3. 在EAP-FAST設定頁面中,選中**Allow EAP-FAST**覈取方塊以便在RADIUS伺服器中啟用EAP-FAST。

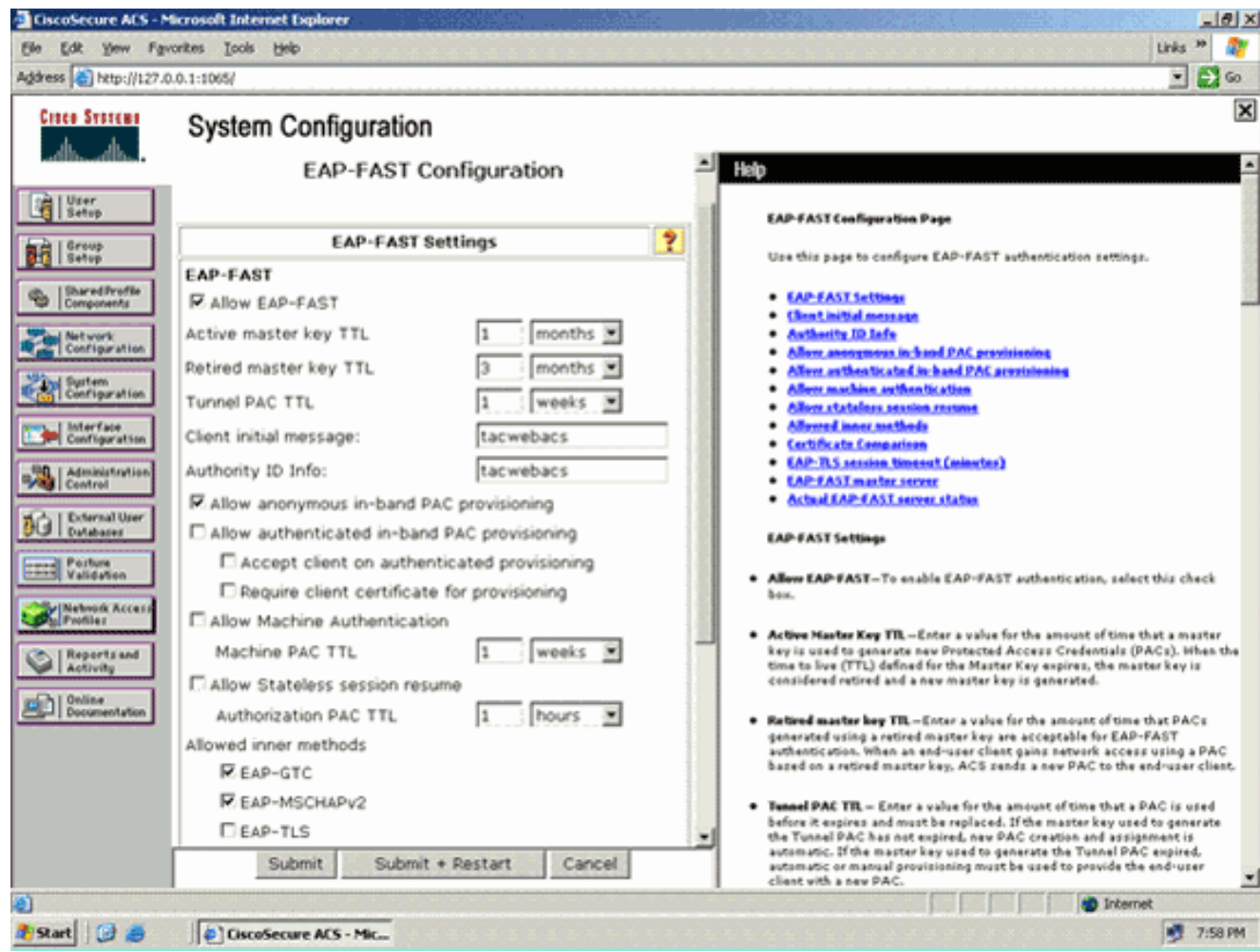

- 4. 根據需要配置活動/已停用主金鑰TTL(生存時間)值,或將其設定為預設值(如本例所示)。 Authority ID Info欄位表示此ACS伺服器的文本標識,終端使用者可以使用該標識來確定對其進 行身份驗證的ACS伺服器。必須填寫此欄位。Client initial display message欄位指定要傳送給 使用EAP-FAST客戶端進行身份驗證的使用者的消息。最大長度為40個字元。僅當終端使用者 客戶端支援顯示時,使用者才會看到初始消息。
- 5. 如果您希望ACS執行匿名帶內PAC調配,請選中**允許匿名帶內PAC調配**覈取方塊。
- 6. *Allowed inner methods*選項確定哪些內部EAP方法可以在EAP-FAST TLS隧道內運行。對於匿 名帶內調配,必須啟用EAP-GTC和EAP-MS-CHAP以實現向後相容性。如果選擇Allow anonymous in-band PAC provisioning (允許匿名帶內PAC調配),則必須選擇EAP-MS-CHAP(零階段)和EAP-GTC(第二階段)。
- 7. 按一下「Submit」。注意:有關如何使用匿名帶內PAC調配和身份驗證帶內調配配置EAP FAST的詳細資訊和示例,請參閱<u>使用無線LAN控制器和外部RADIUS伺服器配置的EAP-</u> [FAST身份驗證示例。](//www.cisco.com/en/US/products/ps6366/products_configuration_example09186a00808e5d6b.shtml)

#### 配置使用者資料庫並定義url-redirect RADIUS屬性

此示例將無線客戶端的使用者名稱和密碼分別配置為User1和User1。

完成以下步驟即可建立使用者資料庫:

- 1. 從導航欄中的ACS GUI中選擇User Setup。
- 2. 建立一個新的無線使用者,然後按一下Add/Edit以轉到此使用者的「編輯」頁。

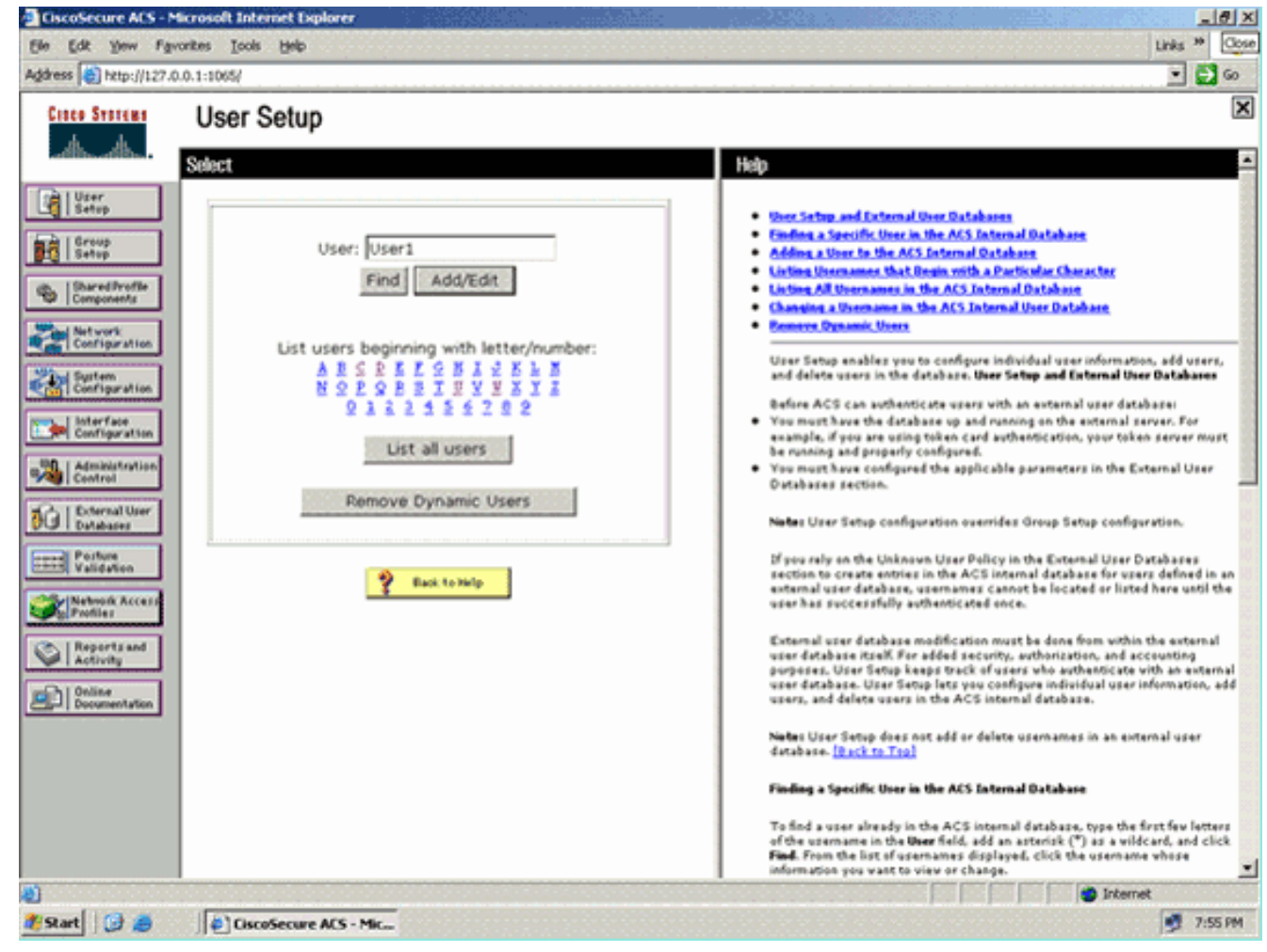

3. 在User Setup Edit頁中,配置Real Name和Description以及Password設定,如本例所示。本 文檔使用ACS內部資料庫進行口令驗證。

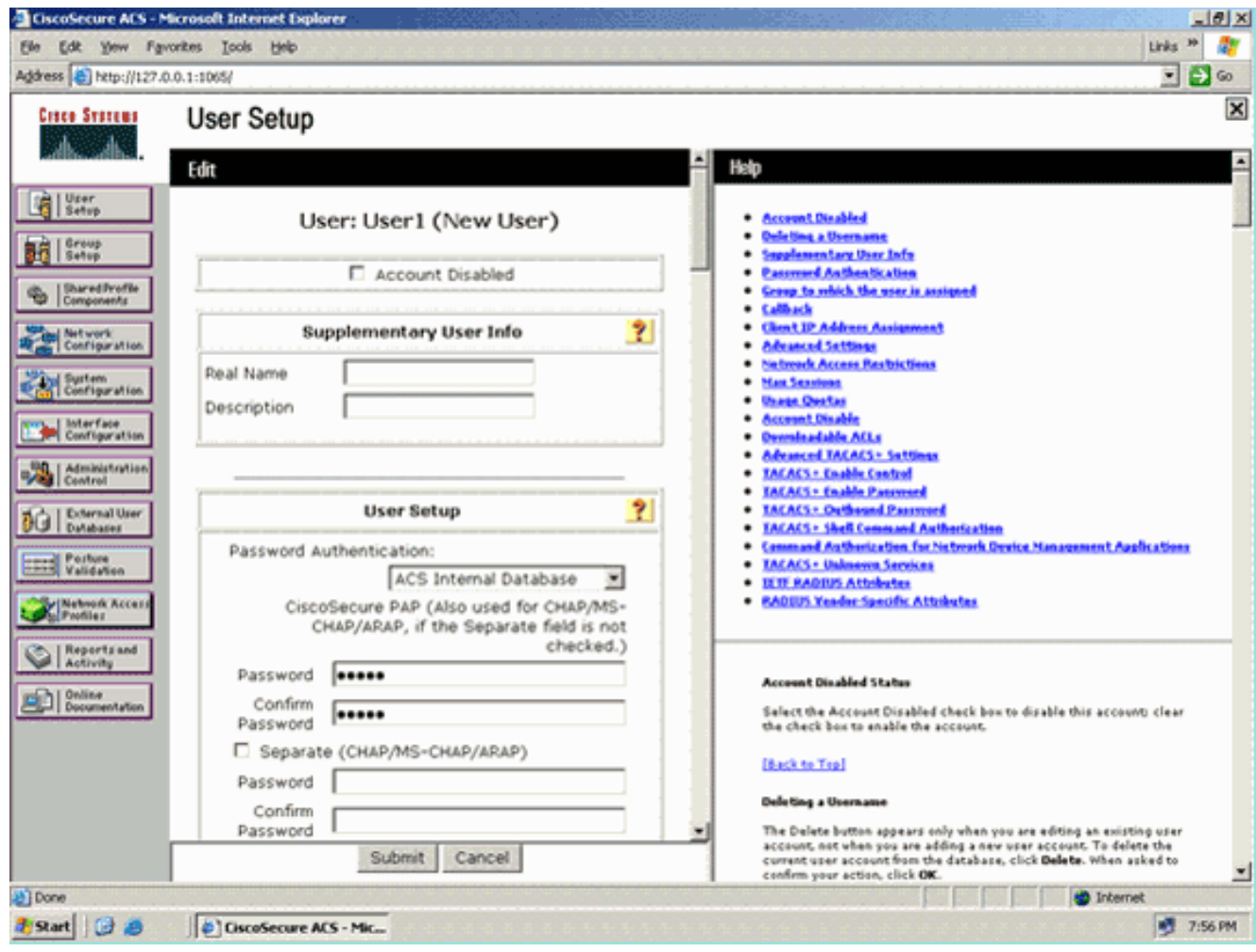

- 4. 向下滾動頁面以修改RADIUS屬性。
- 5. 選中[009\001] cisco-av-pair覈取方塊。
- 6. 在[009\001] cisco-av-pair編輯框中輸入此Cisco av-pair,以指定將使用者重定向到的URL:urlredirect=http://10.77.244.196/Admin-

#### Login.html

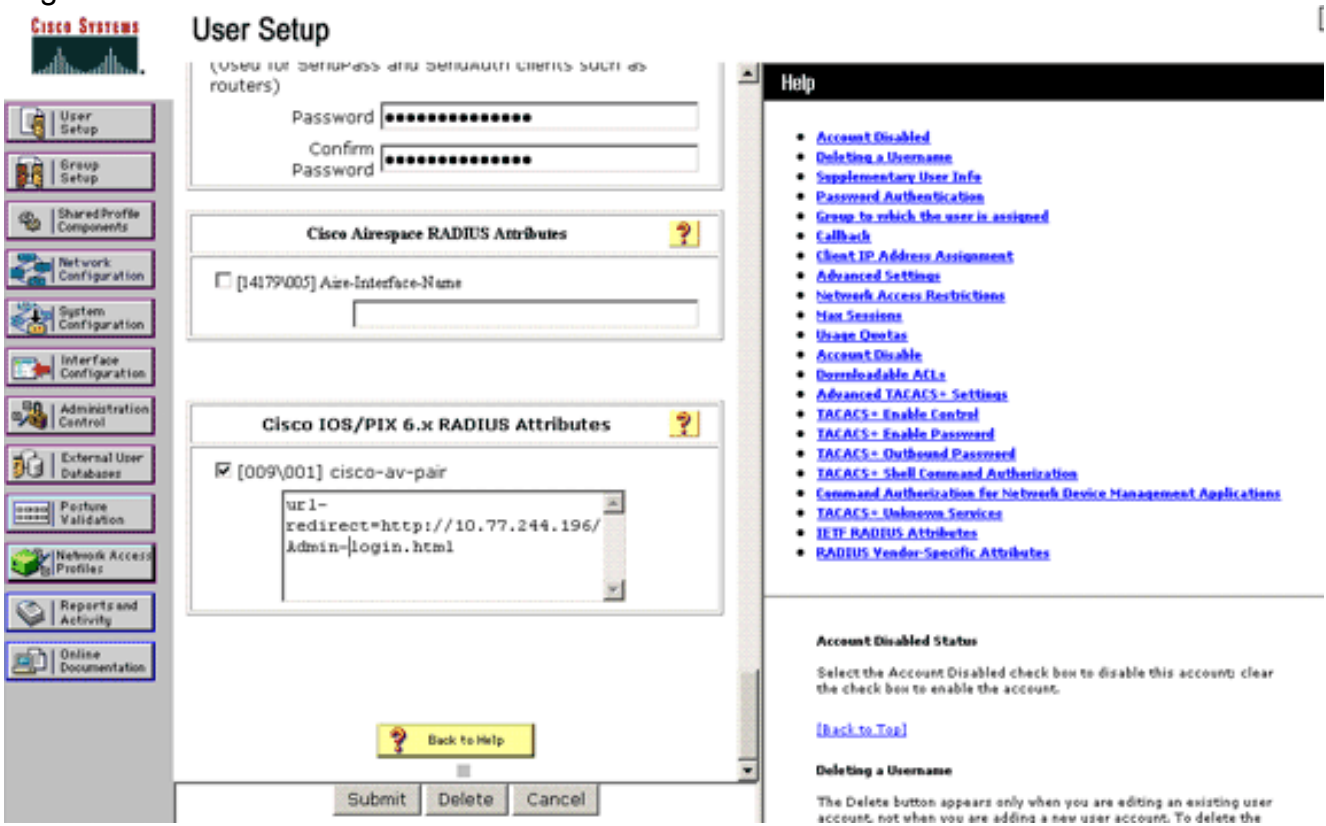

這是管理部門使用者的首頁。

- 7. 按一下「Submit」。
- 8. 重複此過程以新增User2(操作部門使用者)。
- 9. 重複步驟1到6,以便向資料庫中新增更多的管理部門使用者和操作部門使用者。**注意** 
	- :RADIUS屬性可在Cisco Secure ACS上的使用者級別或組級別進行配置。

### <span id="page-12-0"></span>驗證

為了驗證配置,請將管理部門和運營部門的WLAN客戶端與其相應的WLAN相關聯。

當管理員部門的使用者連線到Wireless LAN Admin時,系統將提示該使用者輸入802.1x憑證(在本 例中為EAP-FAST憑證)。使用者提供憑證後,WLC會將這些憑證傳遞到Cisco Secure ACS伺服器 。Cisco Secure ACS伺服器根據資料庫驗證使用者憑證,並在身份驗證成功後將url-redirect屬性返 回到無線LAN控制器。身份驗證在此階段完成。

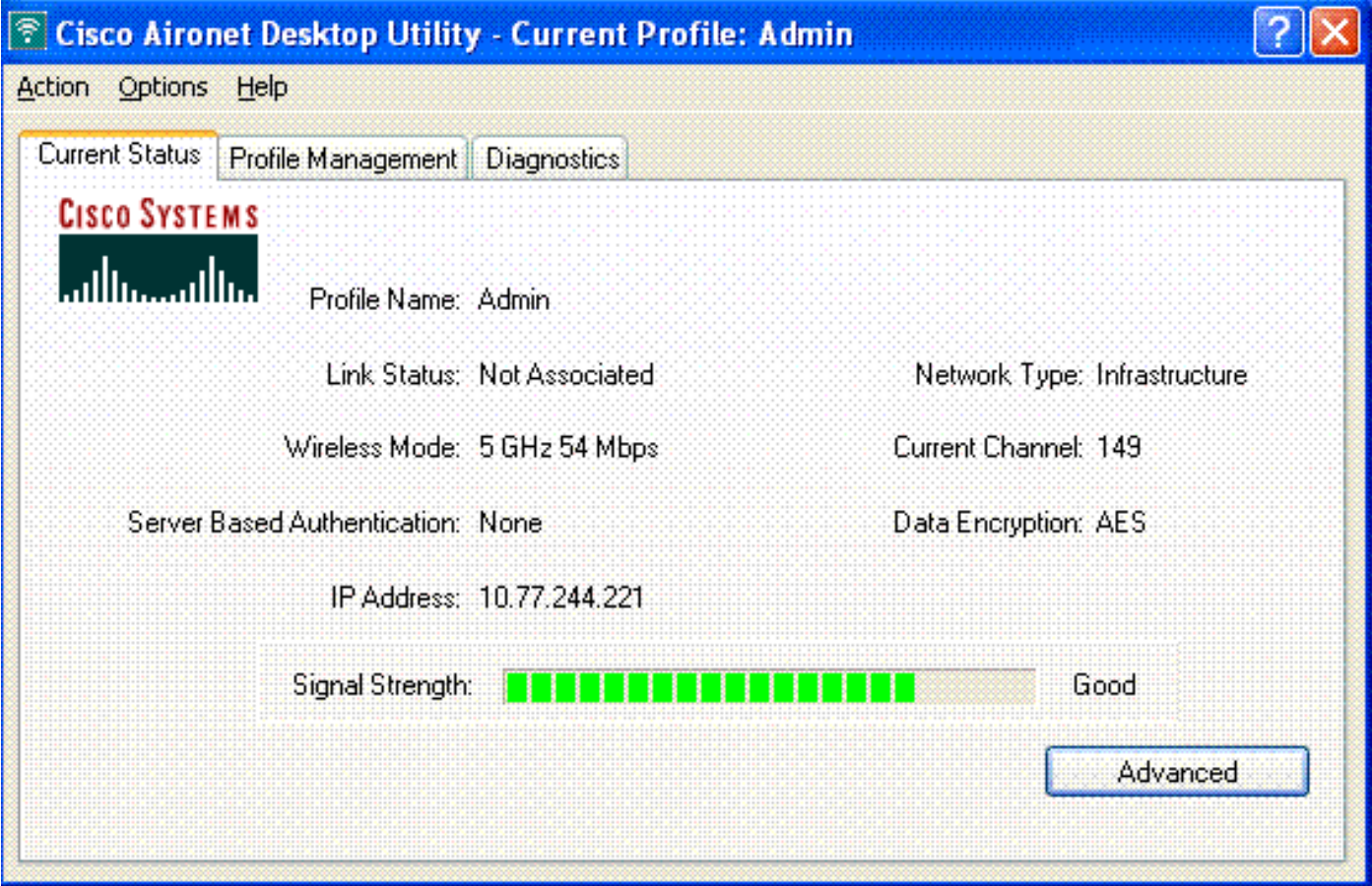

當使用者開啟Web瀏覽器時,系統會將使用者重定向到管理部門的首頁URL。(此URL會透過 cisco-av-pair屬性傳回WLC)。重新導向後,使用者會獲得網路的完整存取權限。以下截圖:

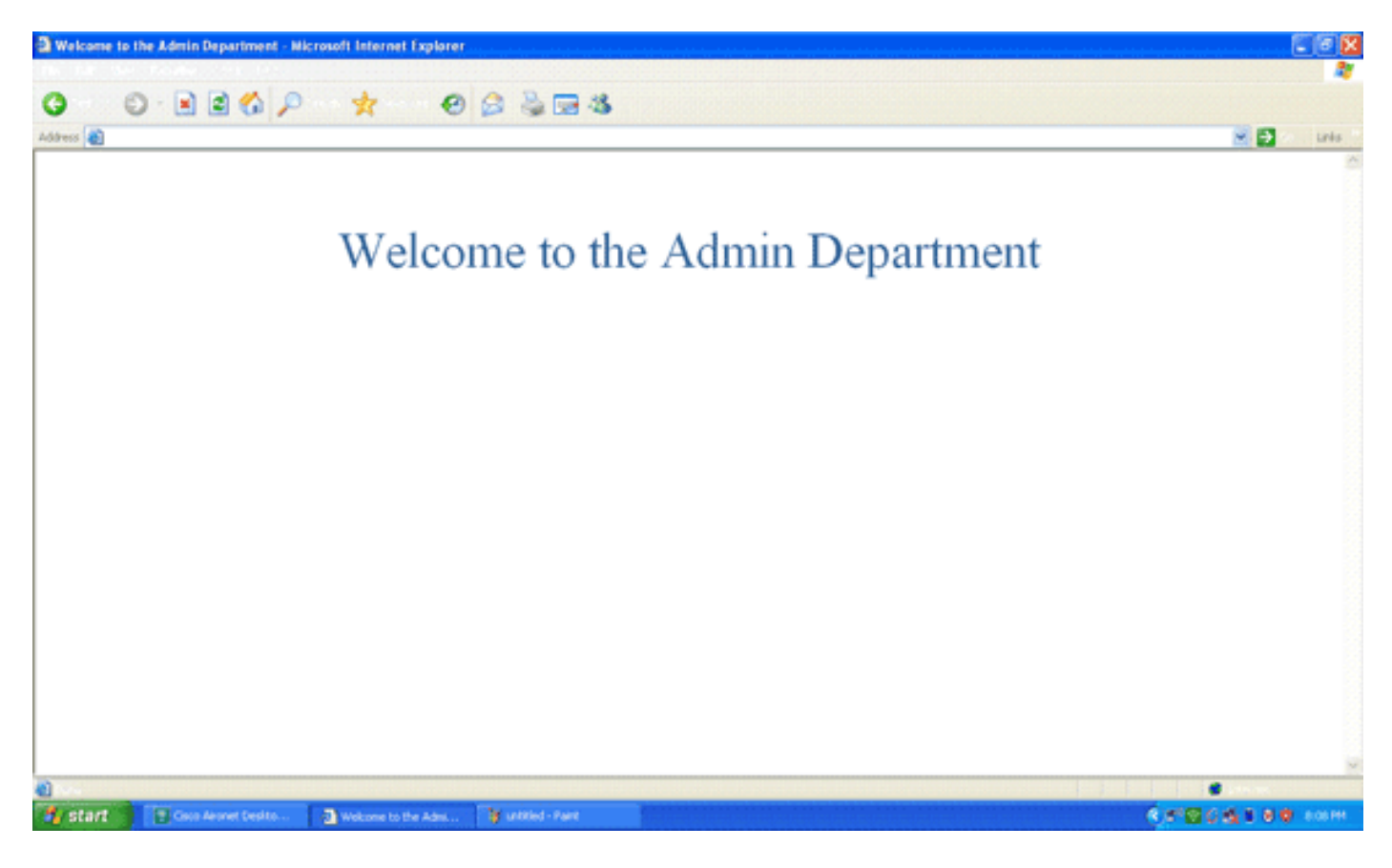

當操作部門的使用者連線到WLAN Operations時,會發生相同的事件序列。

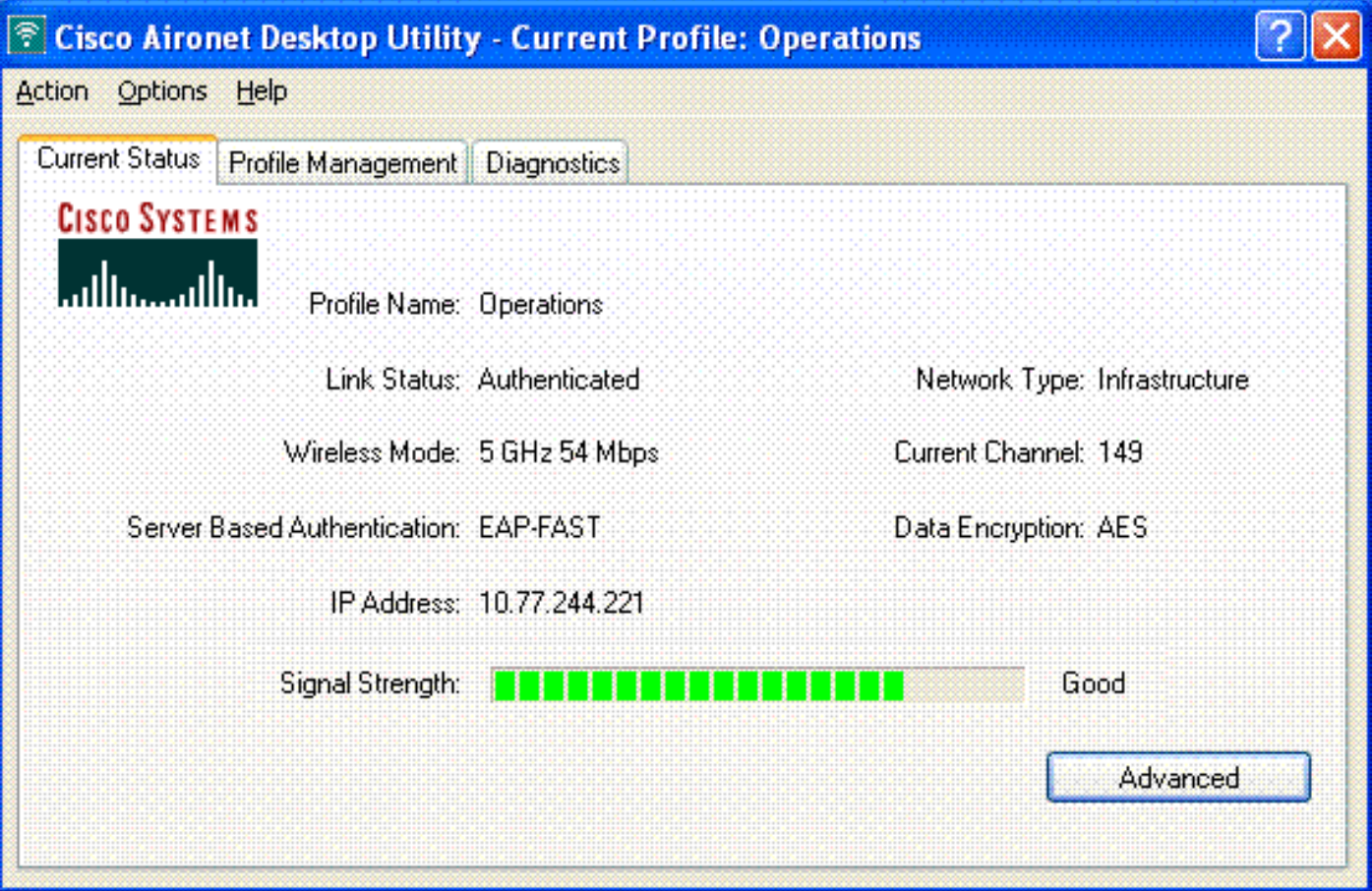

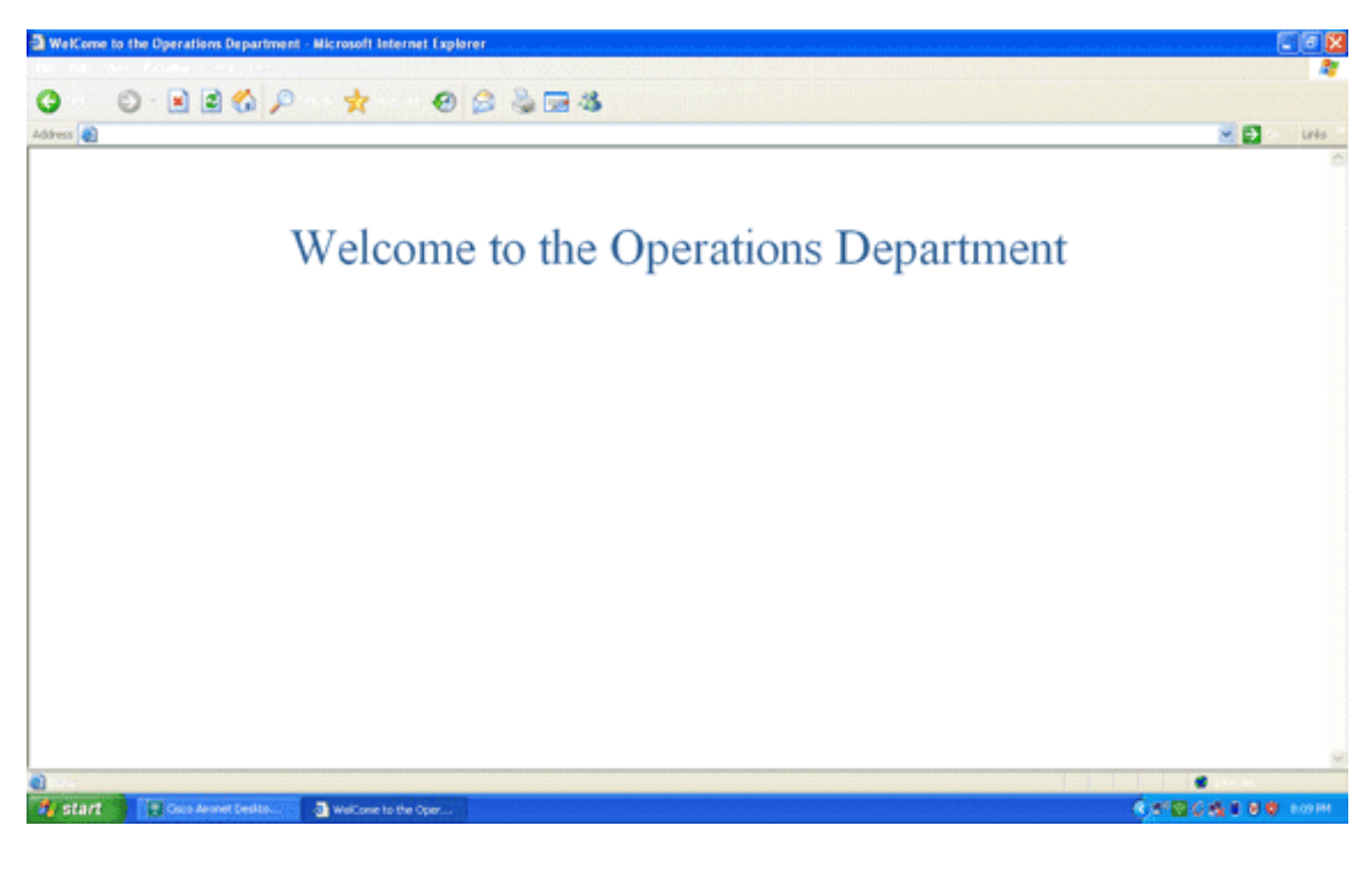

## <span id="page-14-0"></span>疑難排解

本節提供的資訊可用於對組態進行疑難排解。

附註:使用 debug 指令之前,請先參閱<u>有關 Debug 指令的重要資訊</u>。

您可以使用以下命令對配置進行故障排除。

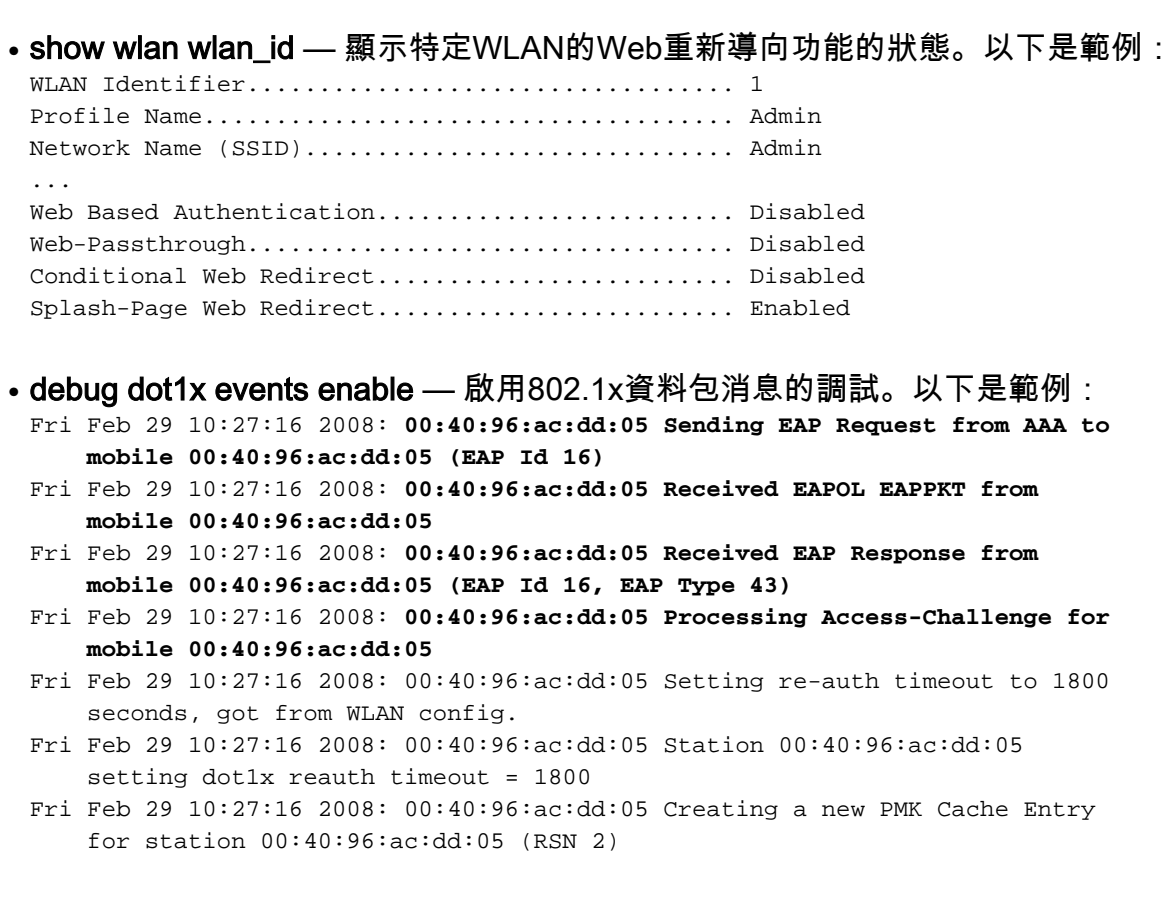

```
Fri Feb 29 10:27:16 2008: 00:40:96:ac:dd:05 Adding BSSID 00:1c:58:05:e9:cf
      to PMKID cache for station 00:40:96:ac:dd:05
 Fri Feb 29 10:27:16 2008: New PMKID: (16)
 Fri Feb 29 10:27:16 2008: [0000] 79 ee 88 78 9c 71 41 f0 10 7d 31 ca
     fb fa 8e 3c
 Fri Feb 29 10:27:16 2008: 00:40:96:ac:dd:05 Disabling re-auth since PMK
      lifetime can take care of same.
 Fri Feb 29 10:27:16 2008: 00:40:96:ac:dd:05 Sending EAP-Success to mobile
      00:40:96:ac:dd:05 (EAP Id 17)
 Fri Feb 29 10:27:16 2008: Including PMKID in M1 (16)
 Fri Feb 29 10:27:16 2008: [0000] 79 ee 88 78 9c 71 41 f0 10 7d 31 ca
      fb fa 8e 3c
 Fri Feb 29 10:27:16 2008: 00:40:96:ac:dd:05 Sending EAPOL-Key Message to
      mobile 00:40:96:ac:dd:05
      state INITPMK (message 1), replay counter 00.00.00.00.00.00.00.00
 Fri Feb 29 10:27:16 2008: 00:40:96:ac:dd:05 Received Auth Success while
      in Authenticating state for mobile 00:40:96:ac:dd:05
• debug aaa events enable — 啟用所有aaa事件的調試輸出。以下是範例:
 Thu Feb 28 07:55:18 2008: 00:40:96:ac:dd:05 Successful transmission of
      Authentication Packet (id 103) to 10.77.244.196:1812, proxy state
      00:40:96:ac:dd:05-00:00
 Thu Feb 28 07:55:18 2008: ****Enter processIncomingMessages: response code=11
 Thu Feb 28 07:55:18 2008: ****Enter processRadiusResponse: response code=11
 Thu Feb 28 07:55:18 2008: 00:40:96:ac:dd:05 Access-Challenge received from
      RADIUS server 10.77.244.196 for mobile 00:40:96:ac:dd:05 receiveId = 3
 Thu Feb 28 07:55:18 2008: 00:40:96:ac:dd:05 Successful transmission of
      Authentication Packet (id 104) to 10.77.244.196:1812, proxy state
      00:40:96:ac:dd:05-00:00
 Thu Feb 28 07:55:18 2008: ****Enter processIncomingMessages: response code=2
 Thu Feb 28 07:55:18 2008: ****Enter processRadiusResponse: response code=2
 Thu Feb 28 07:55:18 2008: 00:40:96:ac:dd:05 Access-Accept received from
      RADIUS server 10.77.244.196 for mobile 00:40:96:ac:dd:05 receiveId = 3
 Thu Feb 28 07:55:18 2008: 00:40:96:ac:dd:05 AAA Override Url-Redirect
      'http://10.77.244.196/Admin-login.html' set
 Thu Feb 28 07:55:18 2008: 00:40:96:ac:dd:05 Applying new AAA override for
      station 00:40:96:ac:dd:05
 Thu Feb 28 07:55:18 2008: 00:40:96:ac:dd:05 Override values for station
      00:40:96:ac:dd:05
         source: 4, valid bits: 0x0
         qosLevel: -1, dscp: 0xffffffff, dot1pTag: 0xffffffff, sessionTimeout: -1
         dataAvgC: -1, rTAvgC: -1, dataBurstC: -1, rTimeBurstC: -1
         vlanIfName: '', aclName: '
```
### <span id="page-15-0"></span>相關資訊

- [思科無線LAN控制器組態設定指南5.0版](//www.cisco.com/en/US/docs/wireless/controller/5.0/configuration/guide/ccg50.html?referring_site=bodynav)
- •[無線 LAN 控制器 Web 驗證組態範例](//www.cisco.com/en/US/tech/tk722/tk809/technologies_configuration_example09186a008067489f.shtml?referring_site=bodynav)
- [使用無線 LAN 控制器的外部 Web 驗證組態範例](//www.cisco.com/en/US/tech/tk722/tk809/technologies_configuration_example09186a008076f974.shtml?referring_site=bodynav)
- **[無線支援頁面](//www.cisco.com/web/psa/products/index.html?c=278875243&referring_site=bodynav)**
- [技術支援與文件 Cisco Systems](//www.cisco.com/cisco/web/support/index.html?referring_site=bodynav)

#### 關於此翻譯

思科已使用電腦和人工技術翻譯本文件,讓全世界的使用者能夠以自己的語言理解支援內容。請注 意,即使是最佳機器翻譯,也不如專業譯者翻譯的內容準確。Cisco Systems, Inc. 對這些翻譯的準 確度概不負責,並建議一律查看原始英文文件(提供連結)。